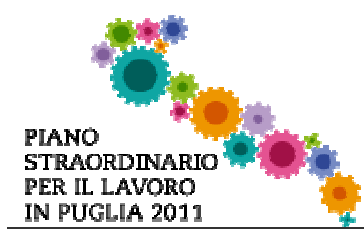

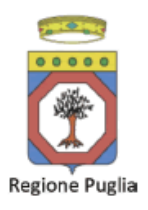

# Bando Dote Occupazionale - Iter Procedurale

In questa scheda è descritto in maniera sintetica come procedere operativamente per la predisposizione e l'inoltro di una istanza di partecipazione al bando Dote Occupazionale.

Per poter avere accesso alla procedura telematica è necessario essere registrati al portale Piano Lavoro (http://pianolavoro.regione.puglia.it), oppure a Sistema Puglia (www.sistema.puglia.it ).

La Procedura Telematica è disponibile nella pagina **Dote Occupazionale** del portale Piano Lavoro e sarà attiva a partire dalle ore 12.00 del 20 giugno 2011 e fino ad esaurimento fondi.

Nella stessa pagina **Dote Occupazionale** trovate i servizi:

- Supporto Tecnico per avere assistenza sull'utilizzo della procedura telematica, la risposta sarà inviata dal Centro Servizi via e-mail prima possibile.
- Richiedi Info per le richieste di chiarimento circa il procedimento, la risposta sarà inviata dai referenti della Regione Puglia via e-mail prima possibile.
- FAQ servizio attraverso il quale la Regione mette a disposizione un archivio delle domande più frequenti pervenute agli uffici regionali.

Per il completamento dell'istanza di candidatura al bando è necessario l'invio della documentazione generata dalla procedura telematica, firmata con firma elettronica digitale in corso di validità, da una casella di posta elettronica certificata (PEC) alla casella di PEC doteoccupazionale.regione@pec.rupar.puglia.it della Regione Puglia.

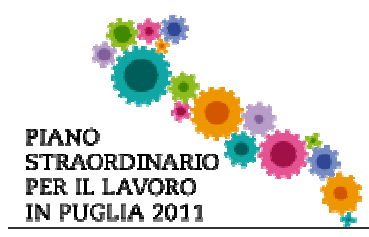

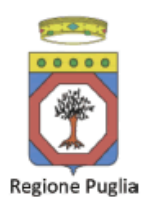

## Prerequisiti:

- 1. essere registrato al portale Piano Lavoro o Sistema Puglia
- 2. essere titolare di una casella di Posta Elettronica Certificata
- 3. essere titolare di una firma digitale

### I PASSI DA SEGUIRE

- 1. Accesso al portale Piano Lavoro l'accesso deve essere effettuato con le credenziali (Login e Password) personali. Se non si dispone di tali credenziali effettuare la Registrazione al portale.
- 2. Accesso alla Procedura Presentazione Domande della pagina Dote **Occupazionale**
- 3. Compilazione di tutti pannelli presenti nella procedura.
- 4. Convalida e chiusura Domanda attraverso il pannello Convalida, eseguire le due operazioni:
	- a. " Visualizza bozza del Modulo di Autodichiarazione" consente di effettuare delle "prove di stampa" del documento di Autodichiarazione. Per ottenere la versione documento definitiva della domanda da inviare è necessario eseguire il passo 4 c.
	- b. Visualizza bozza de''Atto di Delega" consente di effettuare delle "prove di stampa" del documento Atto di Delega. Per ottenere la versione definitiva della Delega da inviare è necessario eseguire il passo 4 c.. Questa operazione sarà possibile solo se nel pannello Referente della Domanda della procedura è stato indicato un Consulente o Procuratore per la domanda.
	- c. "Termina Pratica" consente di generare la versione definitiva dei documenti di cui ai punti a. e b.. Il tasto è attivo solo se la compilazione di tutti i pannelli è stata completata. Dopo aver eseguito questa operazione non sarà più possibile modificare i dati inseriti, ma sarà possibile vedere i dati e scaricare i documenti generati.
- 5. Firma in modalità digitale del Modulo di Autodichiarazione definitivo.
- 6. Firma in modalità digitale dell'Atto di Delega definitivo, se dovuto.
- 7. Invio della domanda da un indirizzo di PEC all'indirizzo doteoccupazionale.regione@pec.rupar.puglia.it. L'oggetto dell'email deve essere: Domanda di partecipazione al bando Dote Occupazionale – Cod.Pratica xxxx (il codice è quello assegnato dalla procedura telematica ad ogni pratica ed inviato in automatico via email all'atto della creazione della domanda).

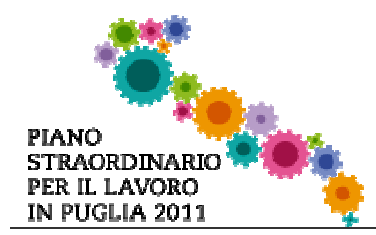

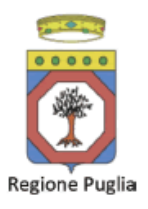

ATTENZIONE: Dopo aver effettuato l'invio del messaggio di PEC si suggerisce di verificare che l'operazione sia andata a buon fine, e di non aver ricevuto nessun messaggio del tipo ANOMALIA Messaggio e di aver ricevuto le Ricevuta di Consegna da parte del servizio di Posta.

Se la propria casella PEC non consente la ricezione di messaggi da caselle di posta elettronica ordinarie, si suggerisce di effettuare la registrazione al portale specificando un indirizzo di posta NON PEC in modo da non correre il rischio di mancata ricezione di messaggi di notifica da parte della procedura telematica di accreditamento. Se si è già registrati al portale con una casella di PEC è possibile modificare tale informazione utilizzando la funzione Modifica Profilo disponibile nella parte alta della pagina principale del portale una volta effettuata la connessione con le proprie credenziali.

#### DEFINIZIONI

#### Firma Digitale

La firma digitale consente di scambiare in rete documenti con piena validità legale. Possono dotarsi di firma digitale tutte le persone fisiche: cittadini, amministratori e dipendenti di società e pubbliche amministrazioni.

Per dotarsi di firma digitale è necessario rivolgersi ai certificatori accreditati autorizzati (all'indirizzo: http://www.digitpa.gov.it/firma-digitale/certificatori-accreditati ) da DigitPA che garantiscono l'identità dei soggetti che utilizzano la firma digitale.

## Posta Elettronica Certificata

La Posta Elettronica Certificata (PEC) è un sistema di posta elettronica che garantisce la provenienza, l'integrità, la confidenzialità, l'autenticità e il non ripudio del messaggio di posta elettronica, nel quale è fornita al mittente documentazione elettronica, con valenza legale, attestante l'invio e la consegna di documenti informatici.

Il governo da questa possibilità in maniera gratuita a tutti i cittadini, per la richiesta collegarsi all'indirizzo Web www.postacertificata.gov.it

Quando si utilizza la PEC, viene fornita al mittente una ricevuta che costituisce **prova** legale dell'avvenuta spedizione del messaggio e dell'eventuale documentazione allegata. Allo stesso modo, quando il messaggio giunge al destinatario, il gestore invia al mittente la ricevuta di avvenuta (o mancata) consegna, con precisa indicazione temporale.